## 줌(ZOOM)으로 온라인 수업받기

#### 설치하기

- •PC/노트북 :
	- 1. http://zoom.us 줌홈페이지에 들어갑니다.
	- 2. 솔루션>회의 및 대화 클릭
	- 3. 화면의 아래부분으로 내려가면 [회의용 Zoom 클라이언트 다운로드] 클릭
	- 4. 설치시작

#### •모바일/태블릿 :

- 1. 플레이스토어나 앱스토어에서 zoom 검색
- 2. ZOOM Cloud Meetings 설치

※ 회원가입은 수업참여와는 무관하며 선택사항입니다.

수업 참여를 위한 준비사항

- 1. 간사님이나 강사님이 카톡, 문자나 메일로 보내주는 수업 초대 링크(URL)를 클릭하거나 회의 ID를 통해 참여할 수 있습니다.
- 2-1. 링크(URL)를 사용할 때 : 링크를 누르고 ZOOM에서 들어가기를 허용 후 긍정적인 대답에 계속 클릭해 주세요.

(ZOOM 프로그램이 설치되어 있어야만 순서가 진행됩니다.)

- 2-2. 회의 ID를 사용할 때 : ZOOM 프로그램을 실행 후 참여를 클릭 > 회의 ID와 이름 입력 > 참가 (비밀번호를 사용할 수도 있습니다.)
- 3. 화면이 열리면 왼쪽 아래 '장치 오디오를 통해 통화'를 누르세요. 혹은 그 아래 헤드폰 모양을 눌러도 됩니다. 헤드폰과 비디오 아이콘에서 사용 및 해제를 조절하실 수 있습니다.

(화면에 컨트롤패드가 보이지 않으실 경우 화면을 살짝 터치하시면 나타납니다.)

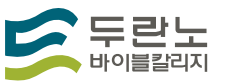

# 온라인 수업을 위한 줌(ZOOM) 설치 방법

### ★ PC/노트북 :

 http://zoom.us/support/download 링크를 주소창에 넣으시면 자동으로 다운로드 됩니다. 혹시 자동으로 시작되지 않으면 파란색 글씨부분(다운로드를 다시 시작)를 클릭해주세요.

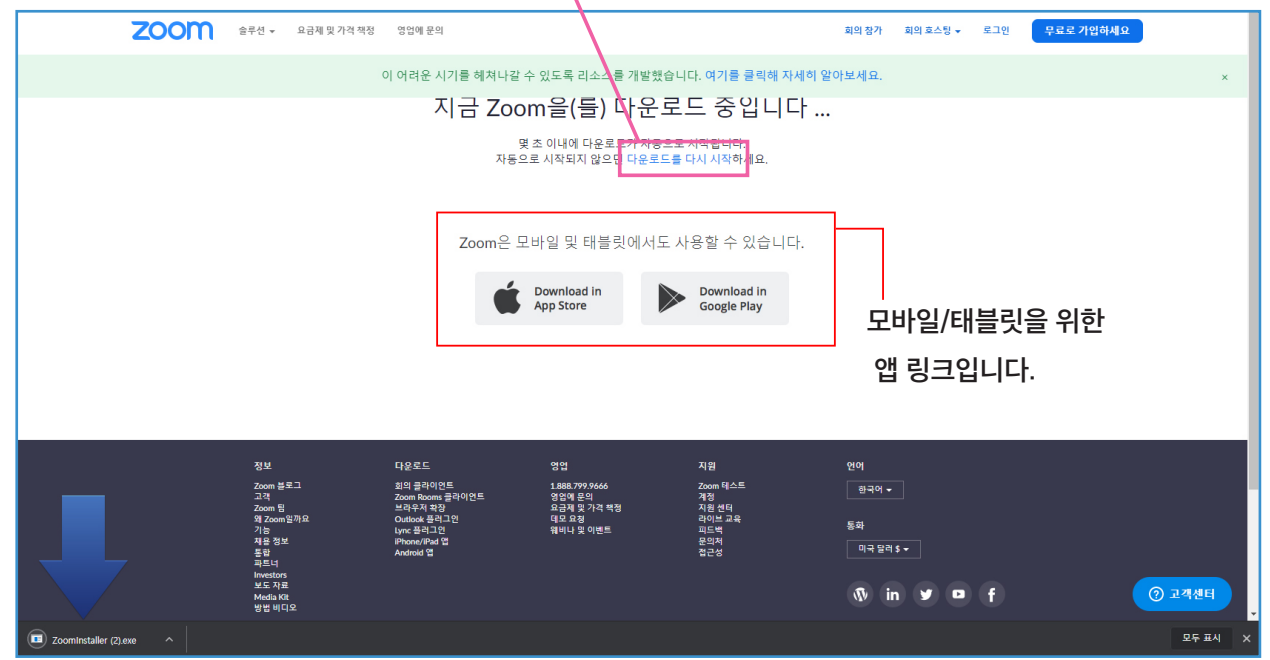

또는

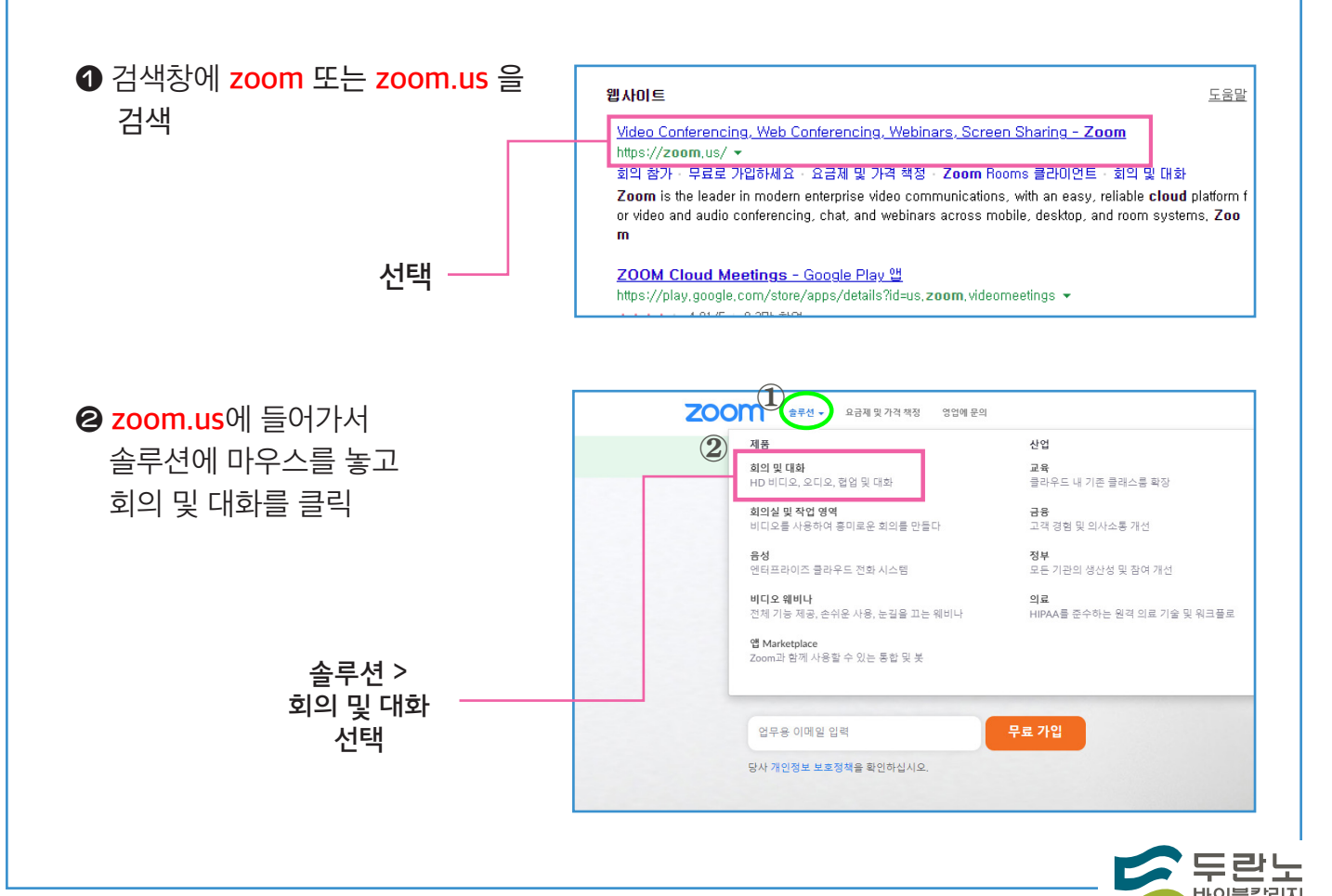

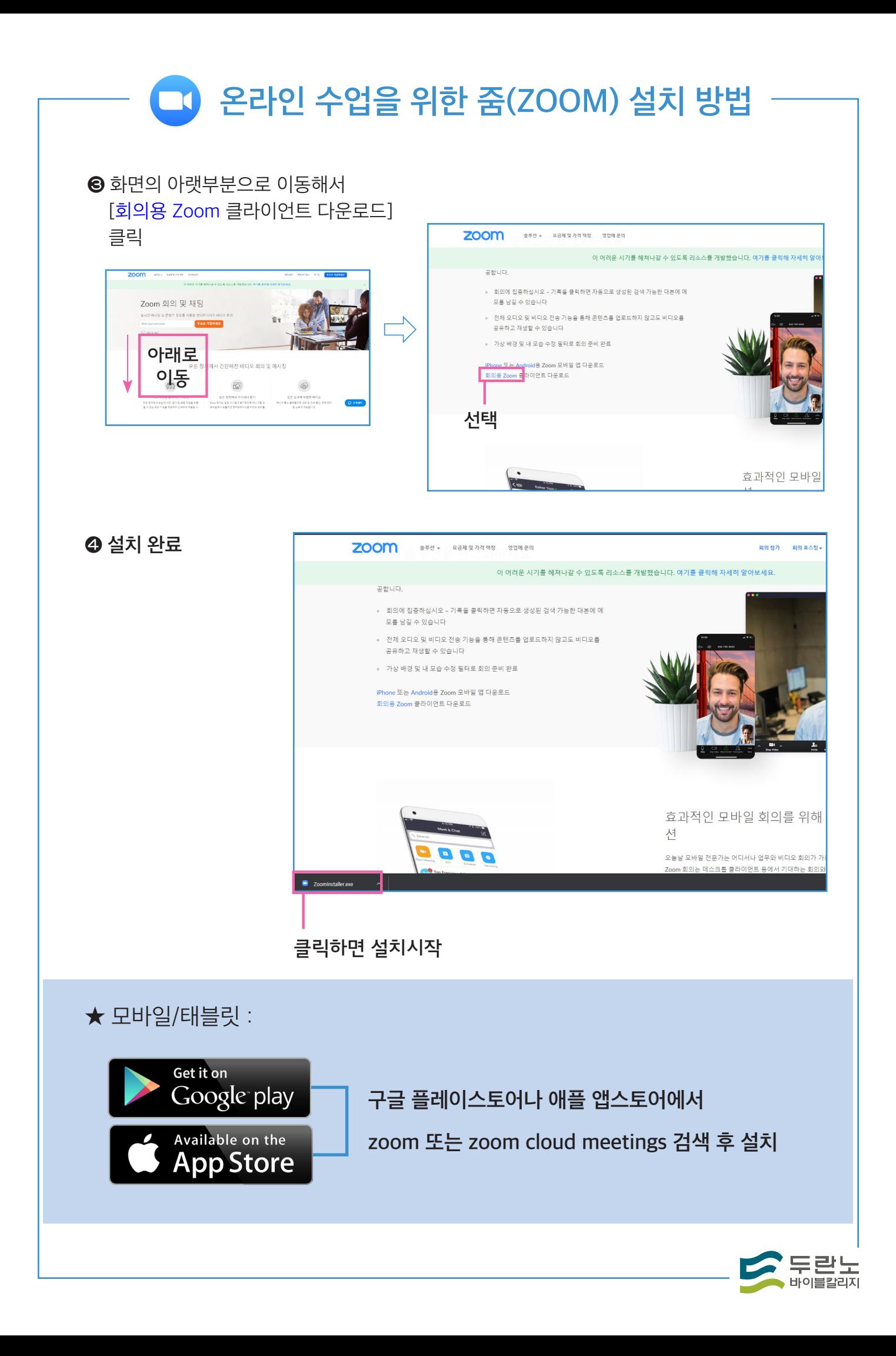

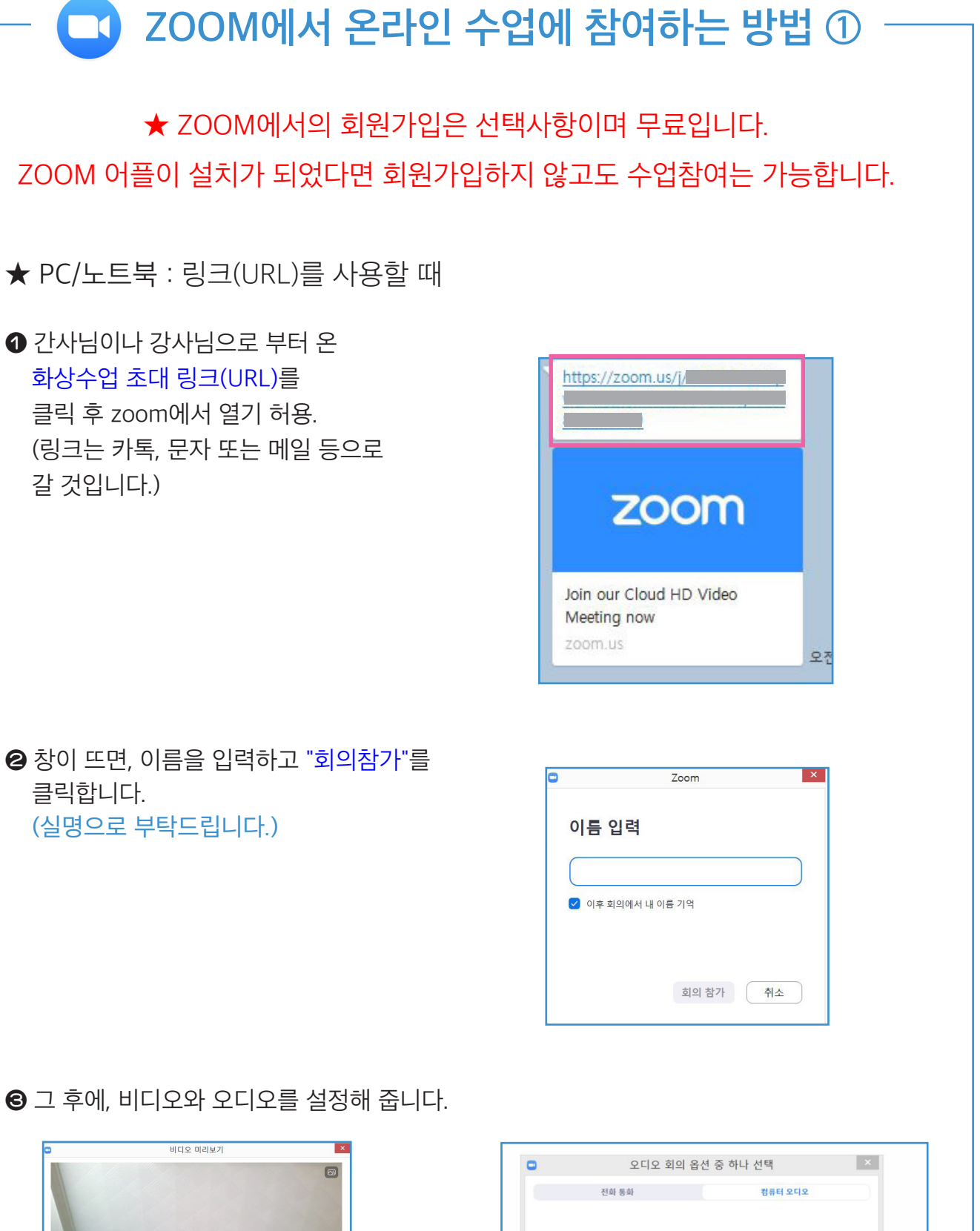

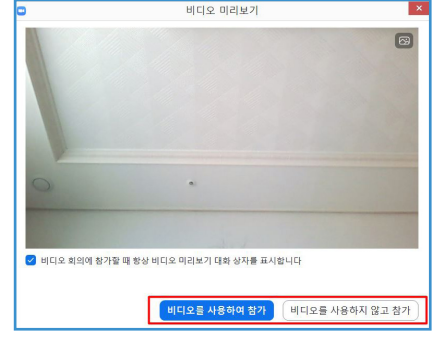

둘 중 원하시는 것을 선택해서 참가하세요.

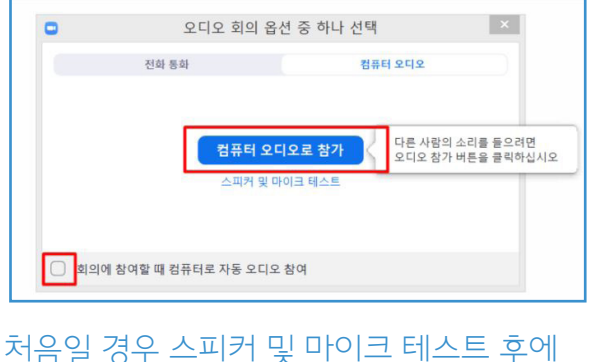

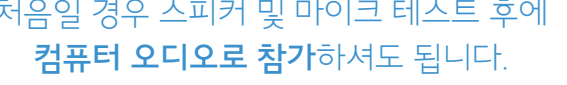

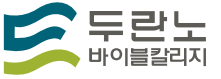

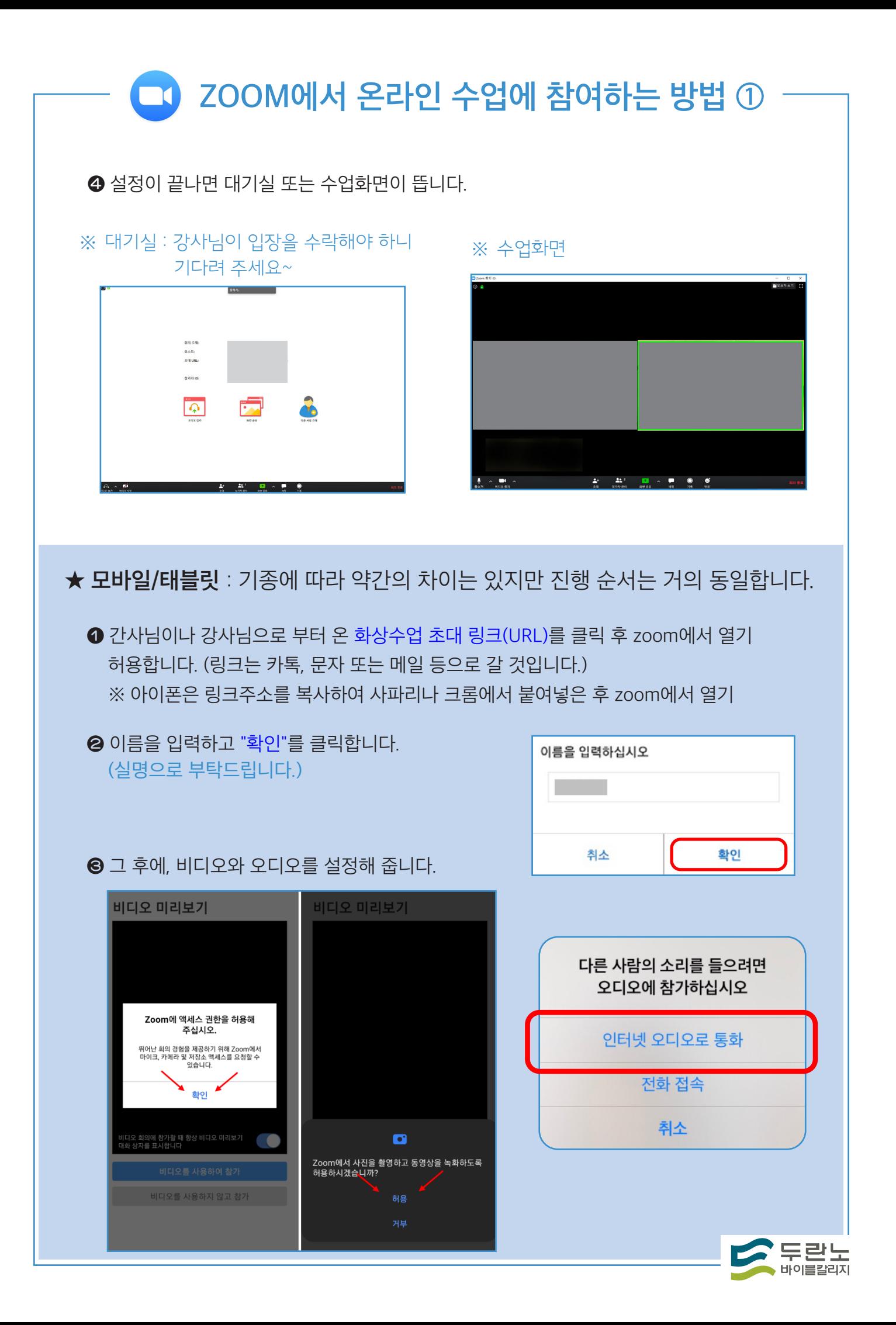

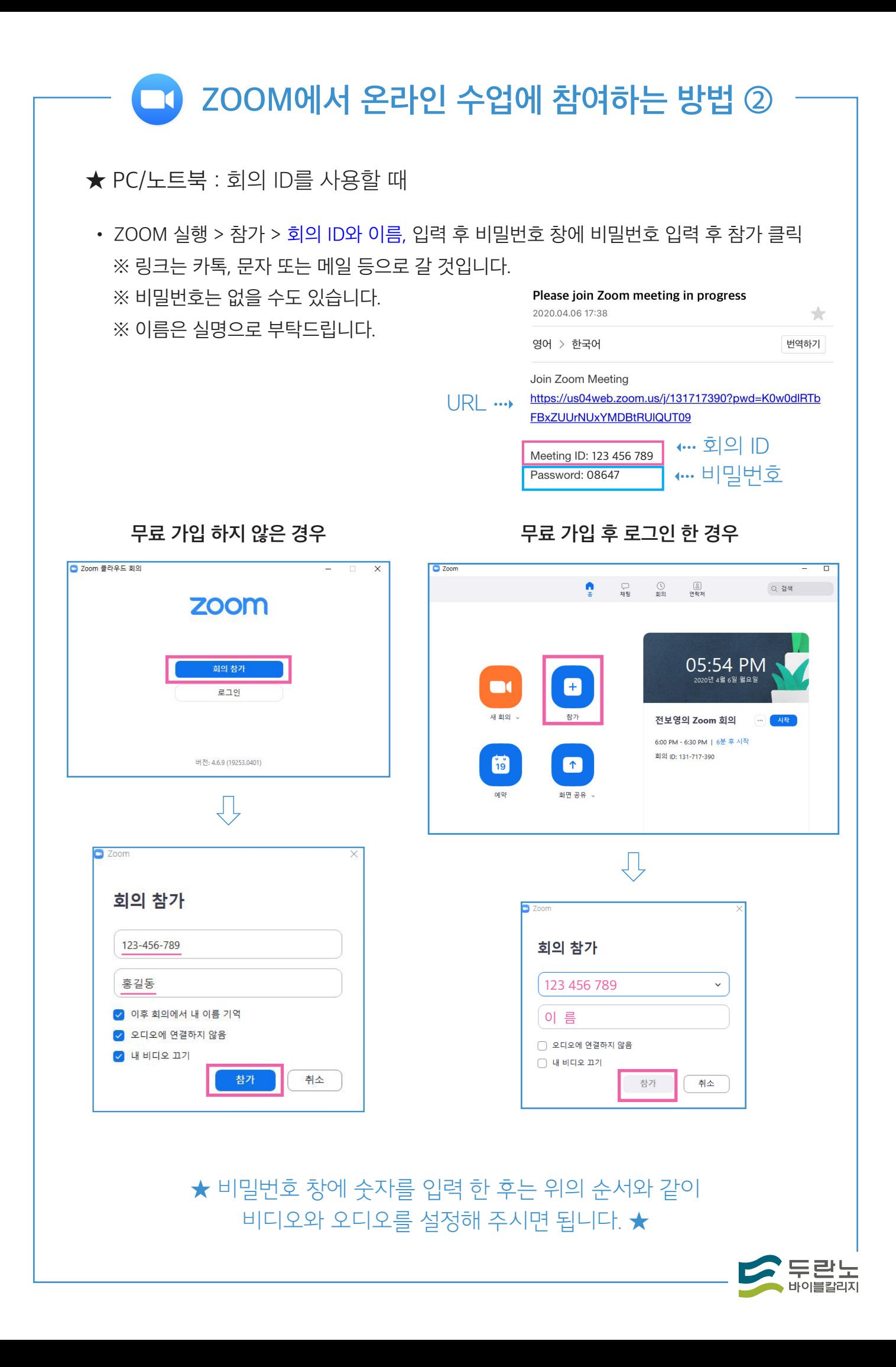

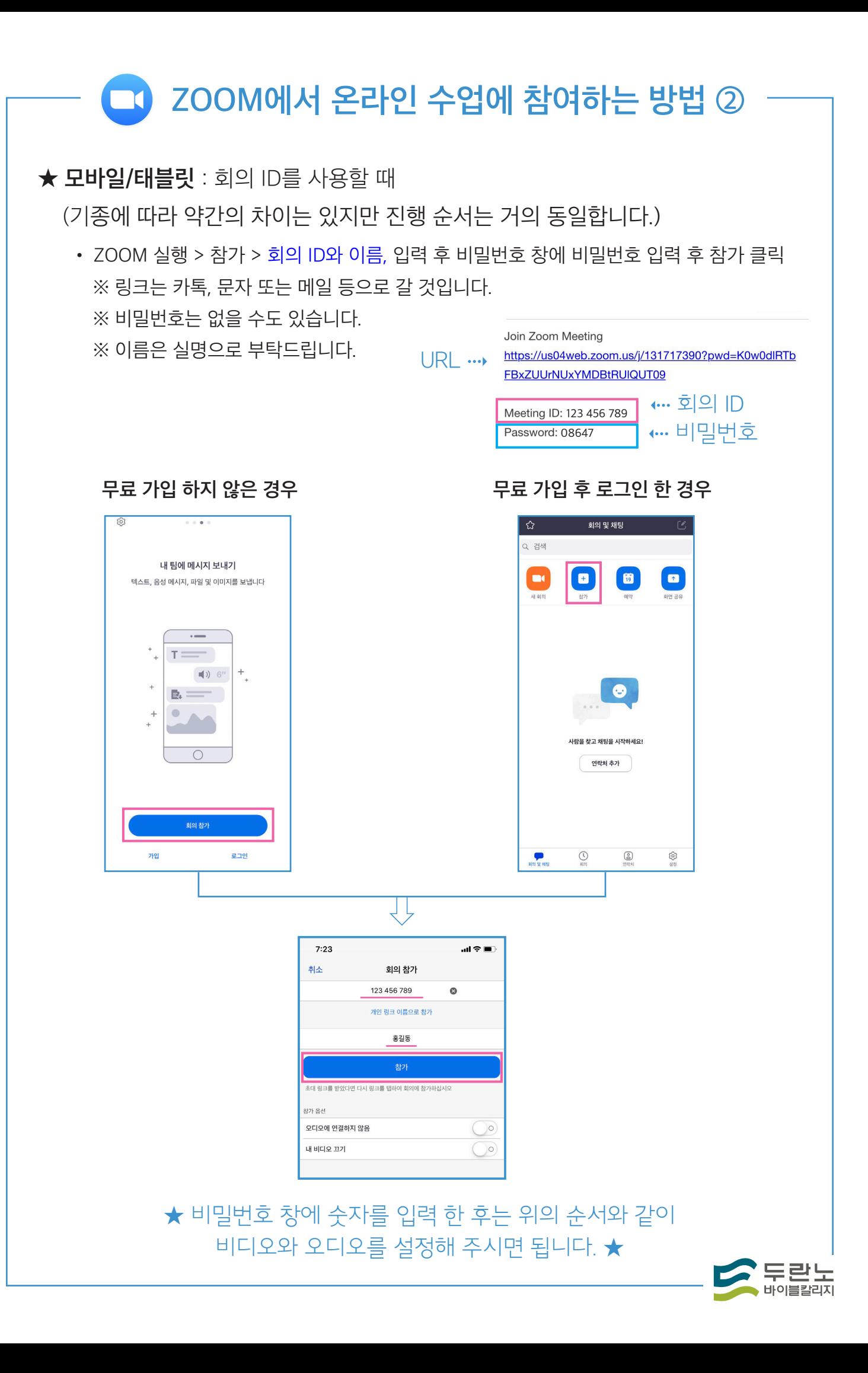

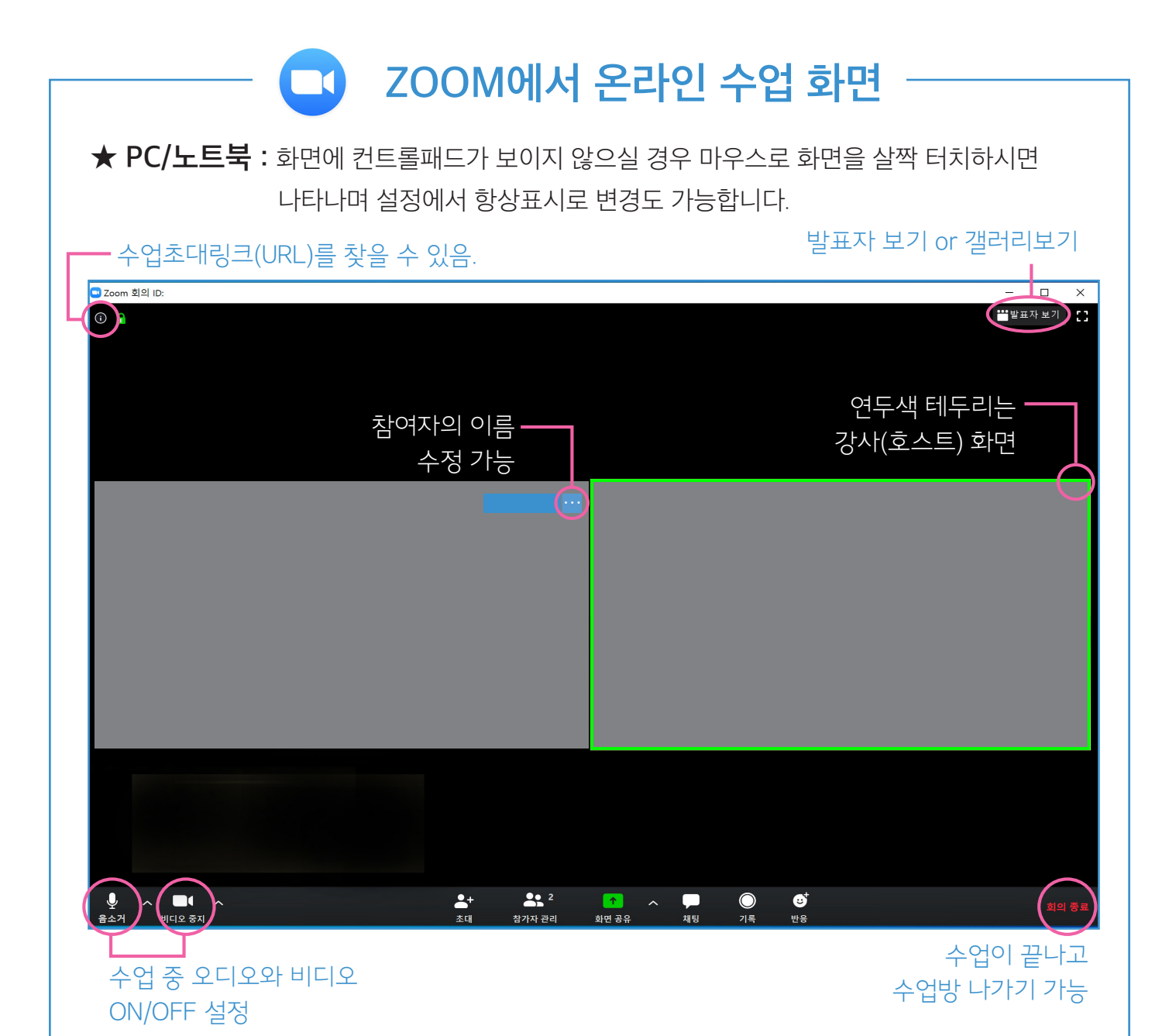

★ 모바일/태블릿 : 화면에 컨트롤패드가 보이지 않으실 경우 화면을 살짝 터치하시면 나타나며 설정에서 항상표시로 변경도 가능합니다.

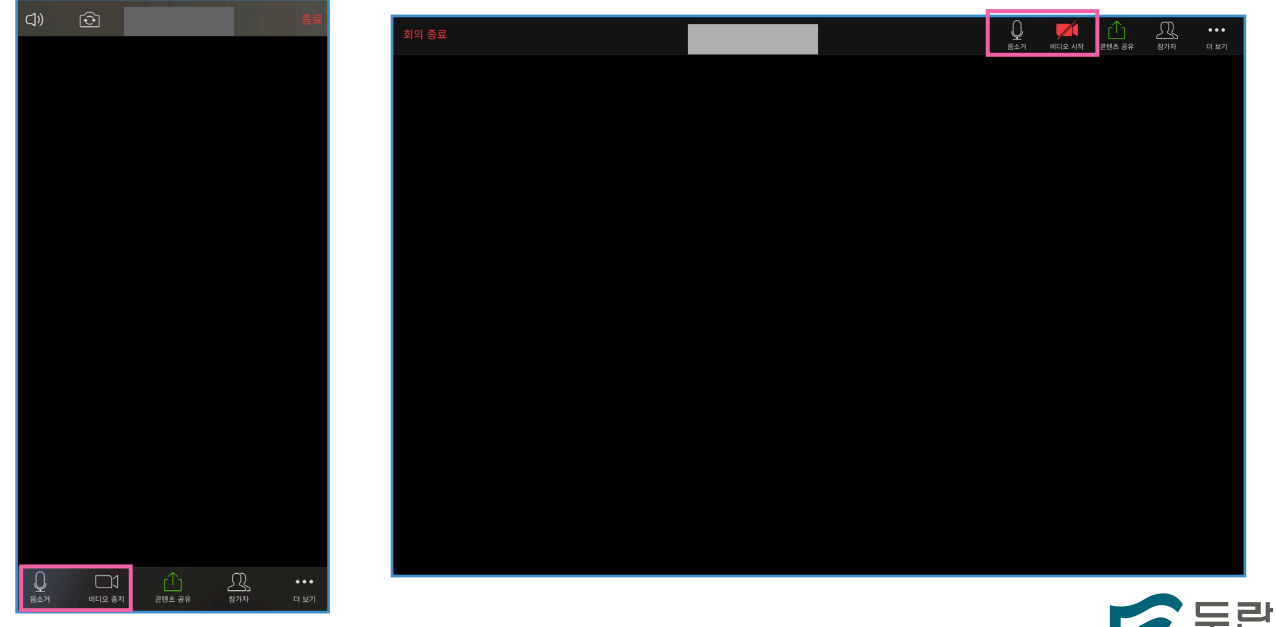

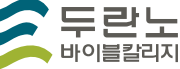